# MANUAL DE USUARIO **PRESENTACIÓN DE PLANES DE SALUD INTEGRALES**

 *Entidades Prestacionales* 

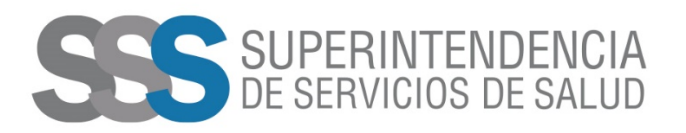

# **¿Cómo realizar la presentación de Planes de Salud Integrales?**

El usuario de la Entidad de Medicina Prepaga debe ingresar al sitio web de la Superintendencia de Servicios de Salud - https://www.argentina.gob.ar/sssalud

Luego, entrar a la guía de ENTIDADES DE MEDICINA PREPAGA y en la parte de TRÁMITES presionar el botón **PRESENTAR PLANES INTEGRALES DE SALUD.**

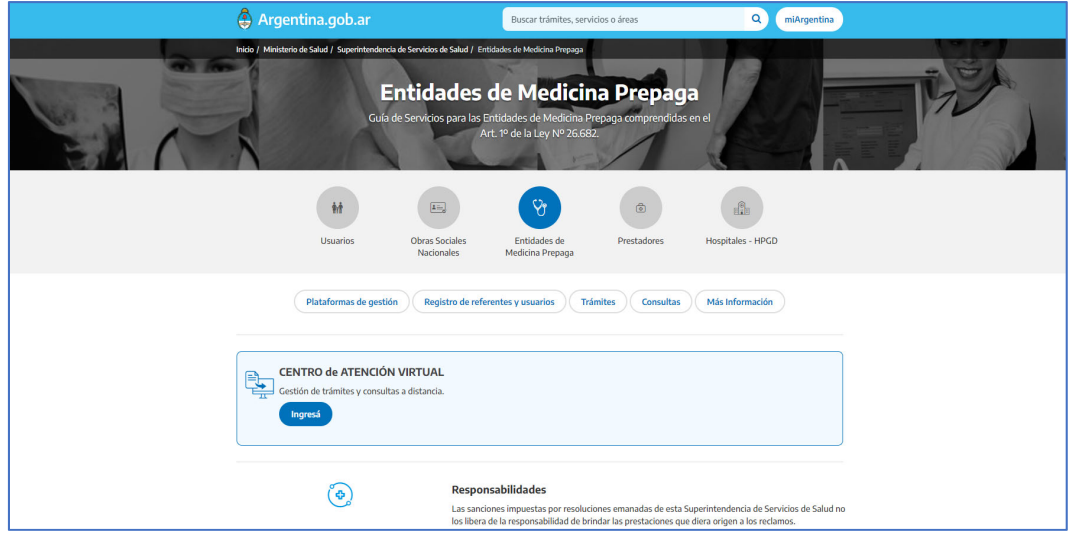

Cuando ingresa al trámite, el usuario cuenta con toda la información detallada del mismo.

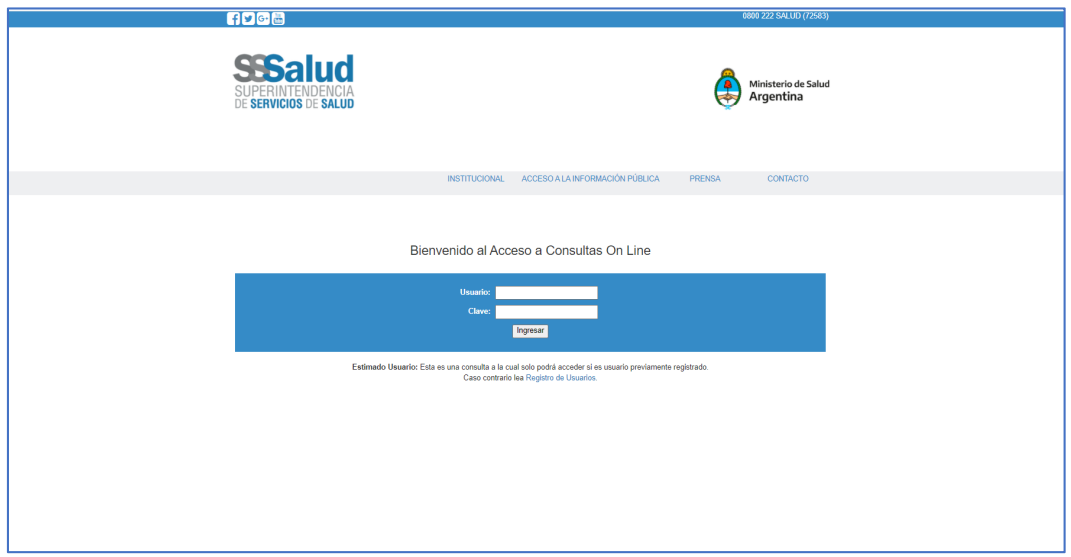

Luego, debe presionar el botón PLANES INTEGRALES.

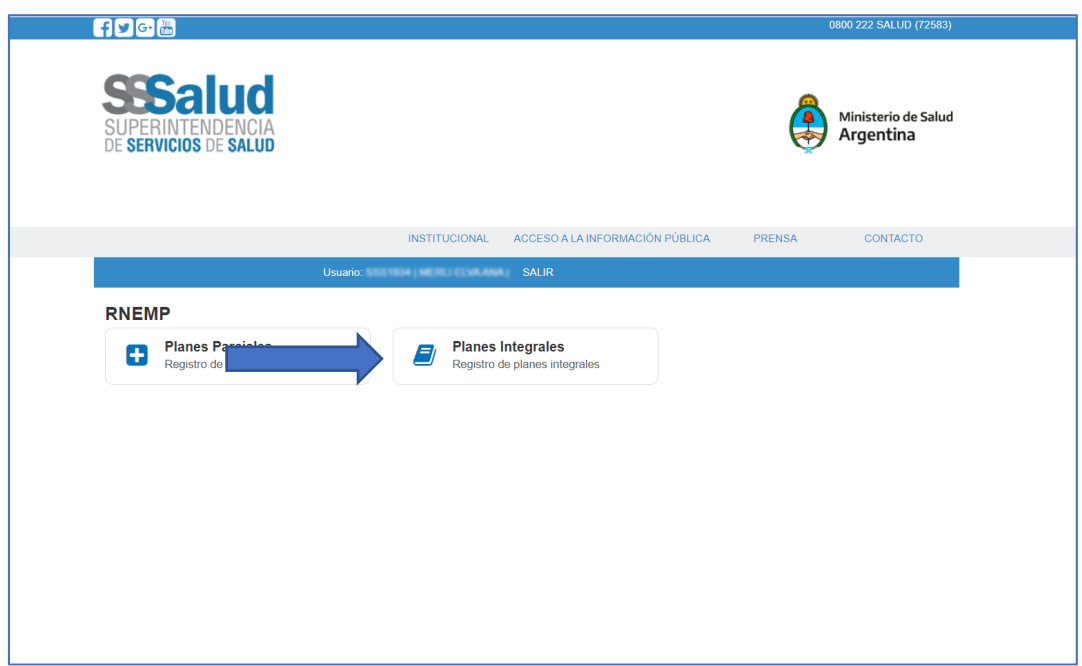

El usuario tiene la posibilidad de Agregar, modificar, eliminar y presentar el Plan.

## **AGREGAR PLAN:**

A continuación, se visualizará la siguiente pantalla, para **AGREGAR** un plan debe presionar el botón **AGREGAR**.

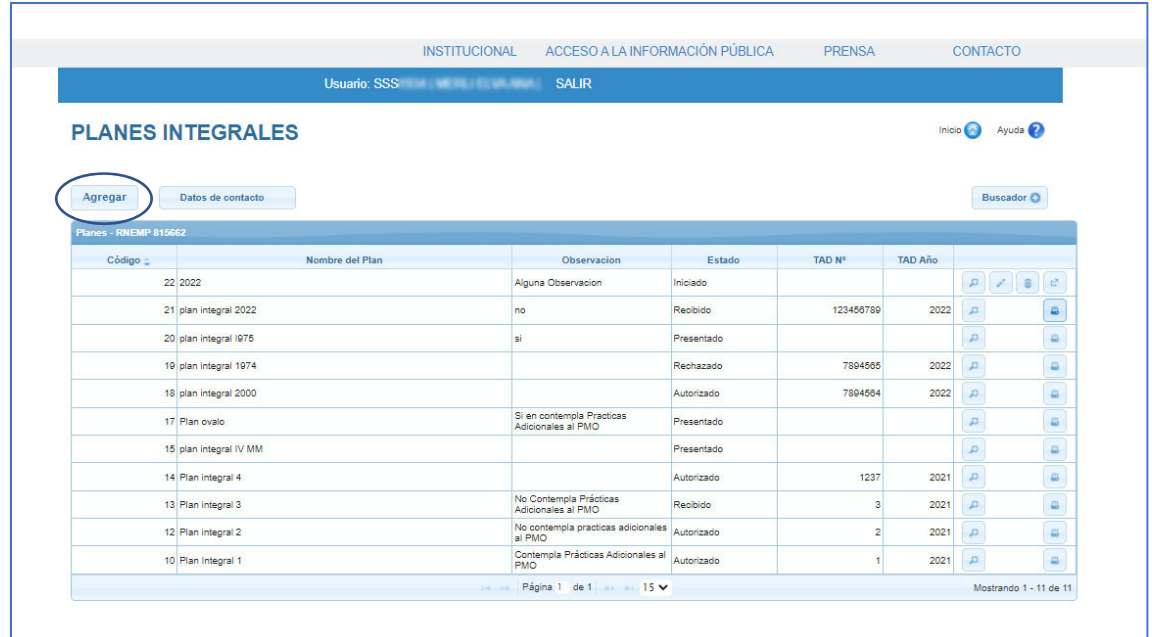

Luego, se le solicitará los datos del Plan a registrar:

- ‐ Nombre del Plan Integral
- ‐ Si o No Contempla Practicas Adicionales al PMO
- ‐ Observaciones

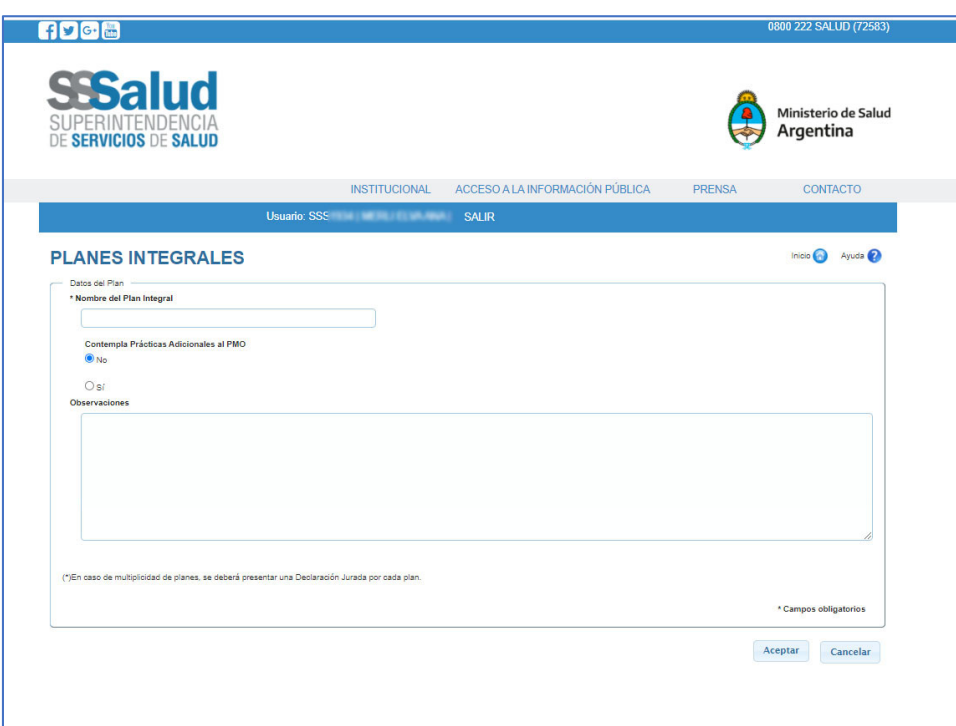

Una vez ingresados los datos del Plan, debe presionar el botón Aceptar. A continuación, visualizara la siguiente pantalla, en donde se informa que *se grabó correctamente.*

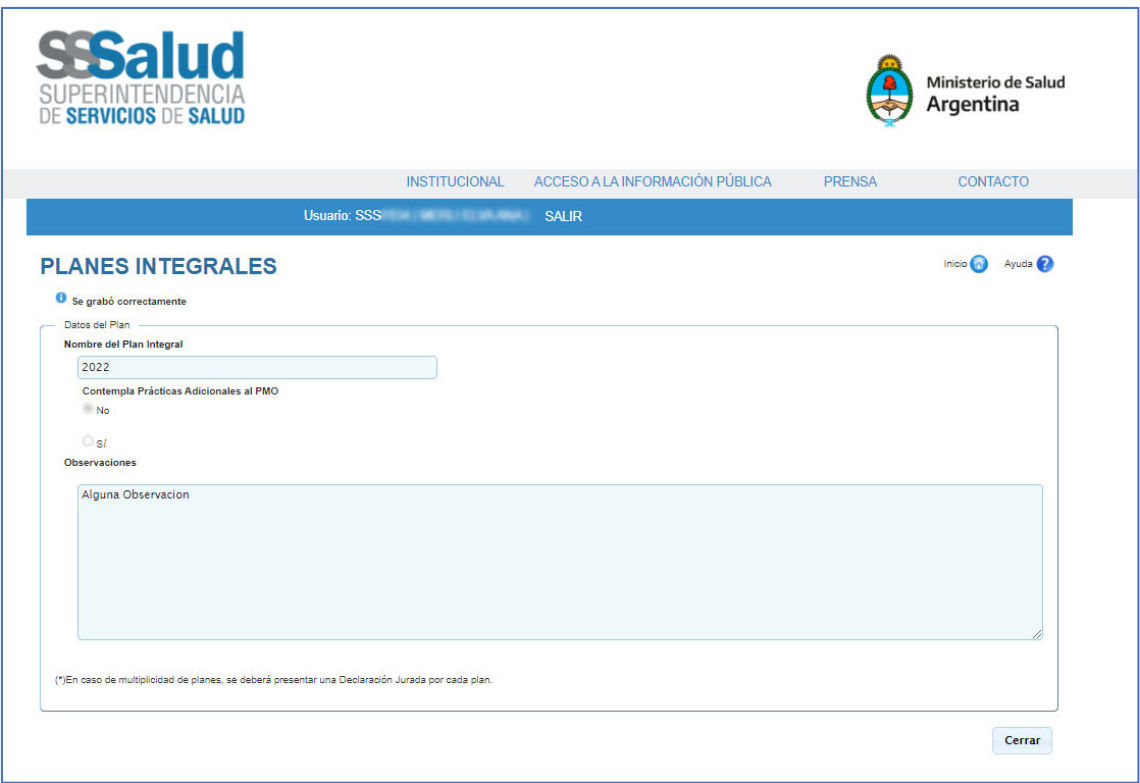

*Nota:* 

*Cuando se registra el plan, y el estado aparece como iniciado el sistema le brinda la posibilidad de MODIFICAR, CONSULTAR, ELIMINAR O PRESENTAR DICHO PLAN.*

#### **PRESENTAR UN PLAN:**

Para Presentar el Plan debe presionar el botón <sup>e</sup>

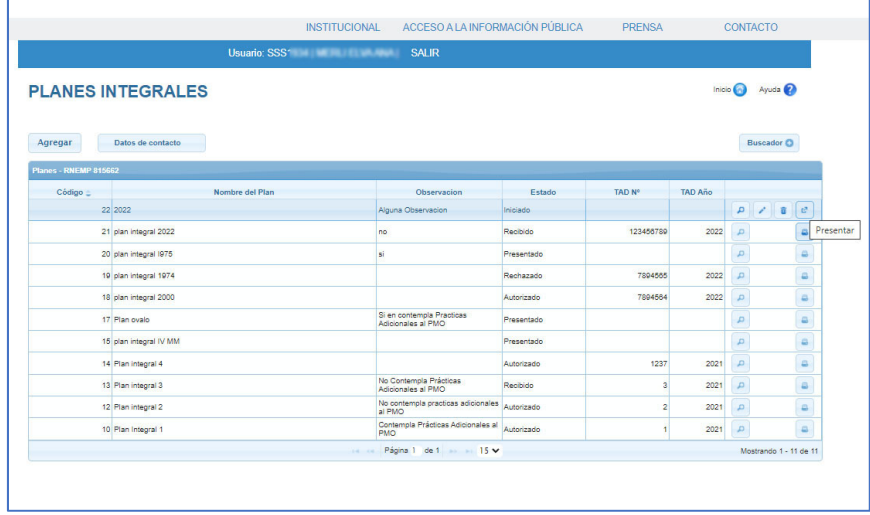

*Si el Plan es presentado, el sistema activa los botones de IMPRIMIR y de CONSULTAR. Los planes presentados no pueden ser modificados.*

Si presiona el **botón de IMPRIMIR**, el sistema le genera una Declaración Jurada.

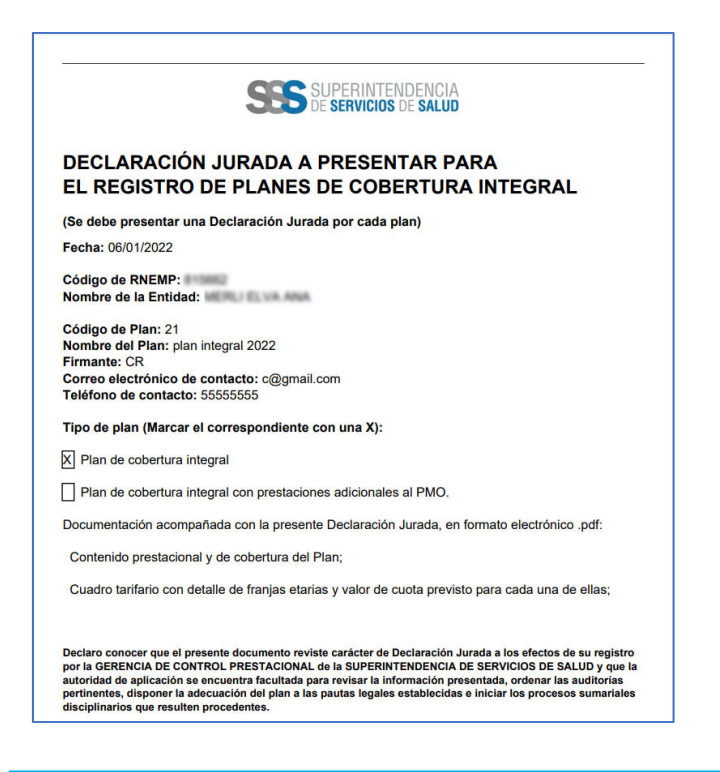

*El aplicativo web de la Superintendencia de Servicios de Salud, por cada Plan que la Entidad presenta, le realiza una declaración jurada que debe ser presentada por Tramites a Distancia.* 

## **CONSULTAR PLAN:**

Para consultar el Plan debe presionar el botón A continuación, visualizara la siguiente pantalla con los datos del plan.

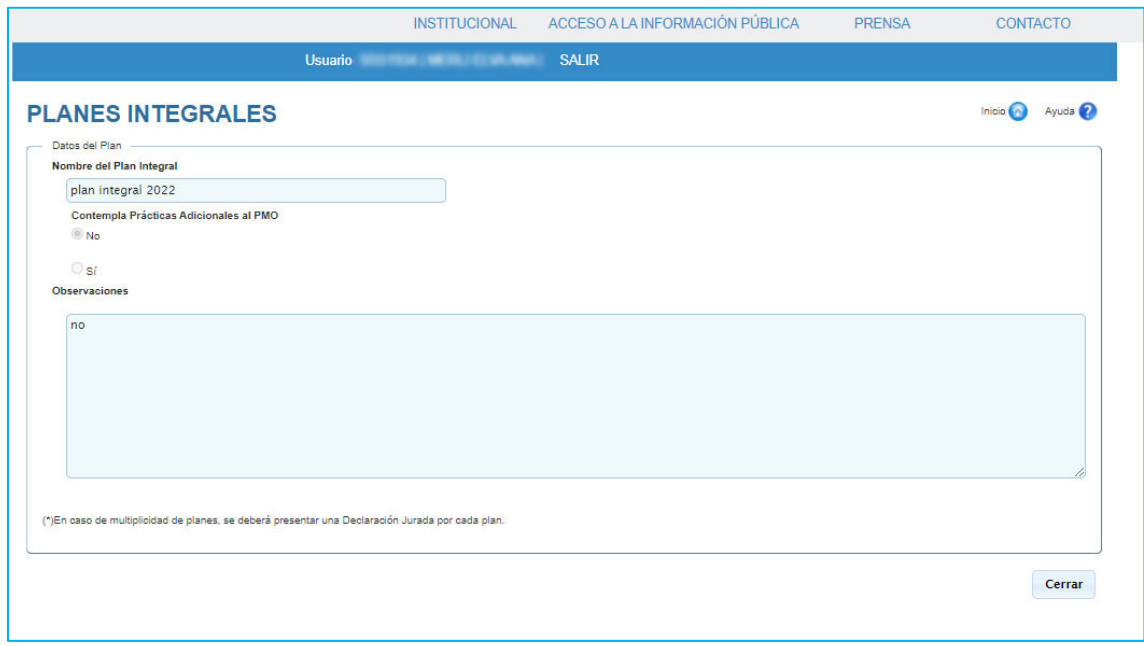

#### **ELIMINAR PLAN:**

Para eliminar el Plan debe presionar el botón En la siguiente pantalla visualizara los datos del plan a eliminar, para realizar la eliminación del registro del plan debe presionar el botón ELIMINAR.

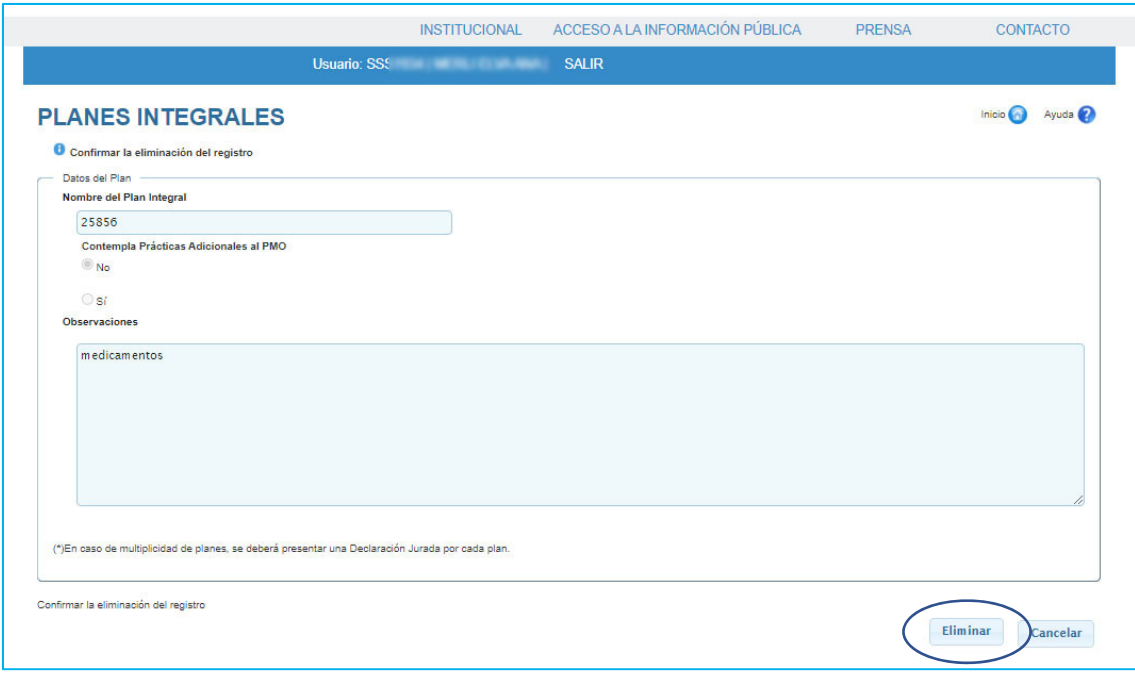

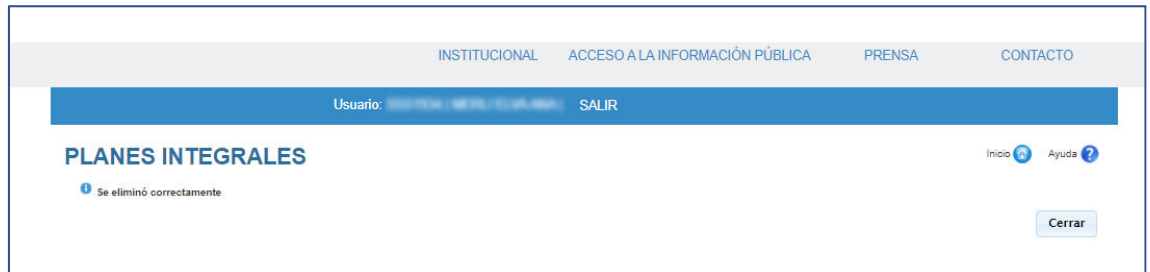

Una vez que ingresa a la plataforma de tramites a distancia, busca el trámite que se llama **PRESENTACION DE PLANES DE SALUD INTEGRALES. ENTIDADES PRESTACIONALES.**

Cuando el sistema encuentra en el resultado de búsqueda el trámite, Ud. debe presionar el botón INICIAR TRAMITE.

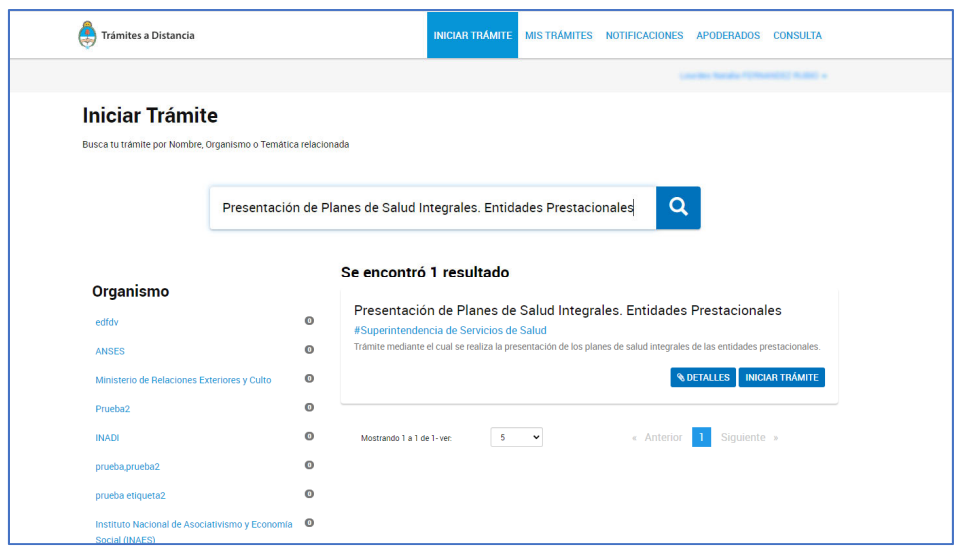

Una vez presionado el botón de INICIAR TRAMITE, Ud. debe confirmar los datos del solicitante para continuar con el trámite.

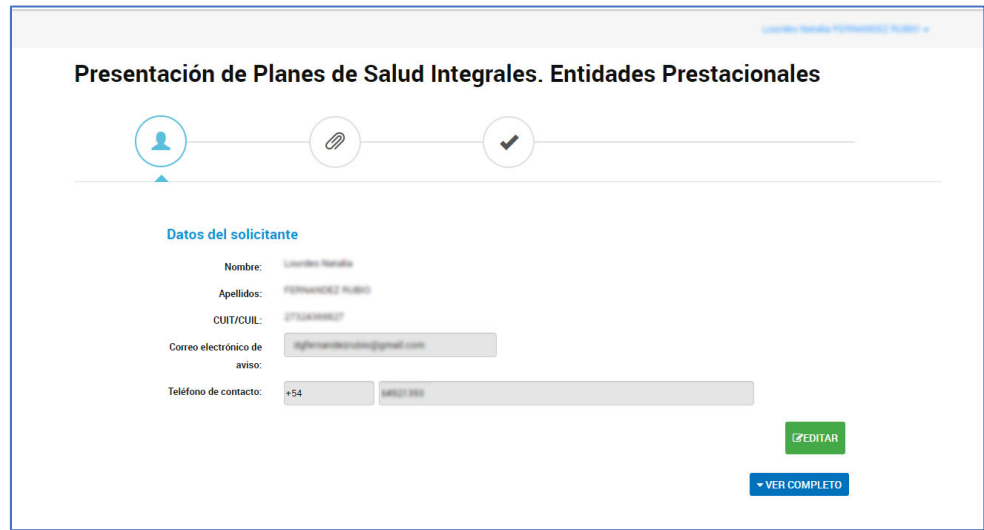

Una vez confirmados los datos del solicitante, puede cargar la documentación solicitada para dicho trámite.

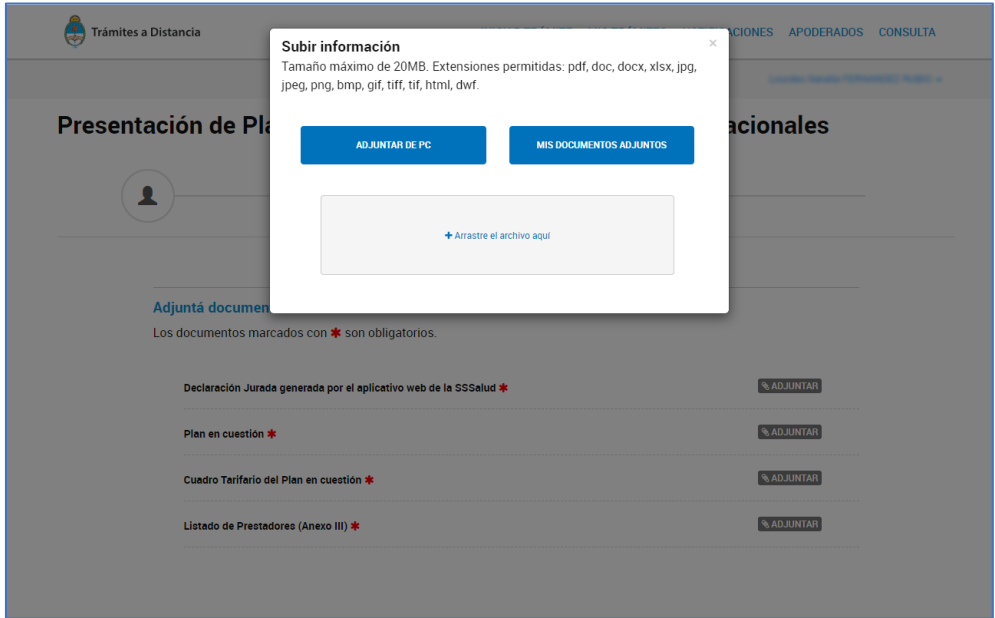

Realizada la carga de los documentos, debe CONFIRMAR TRAMITE.

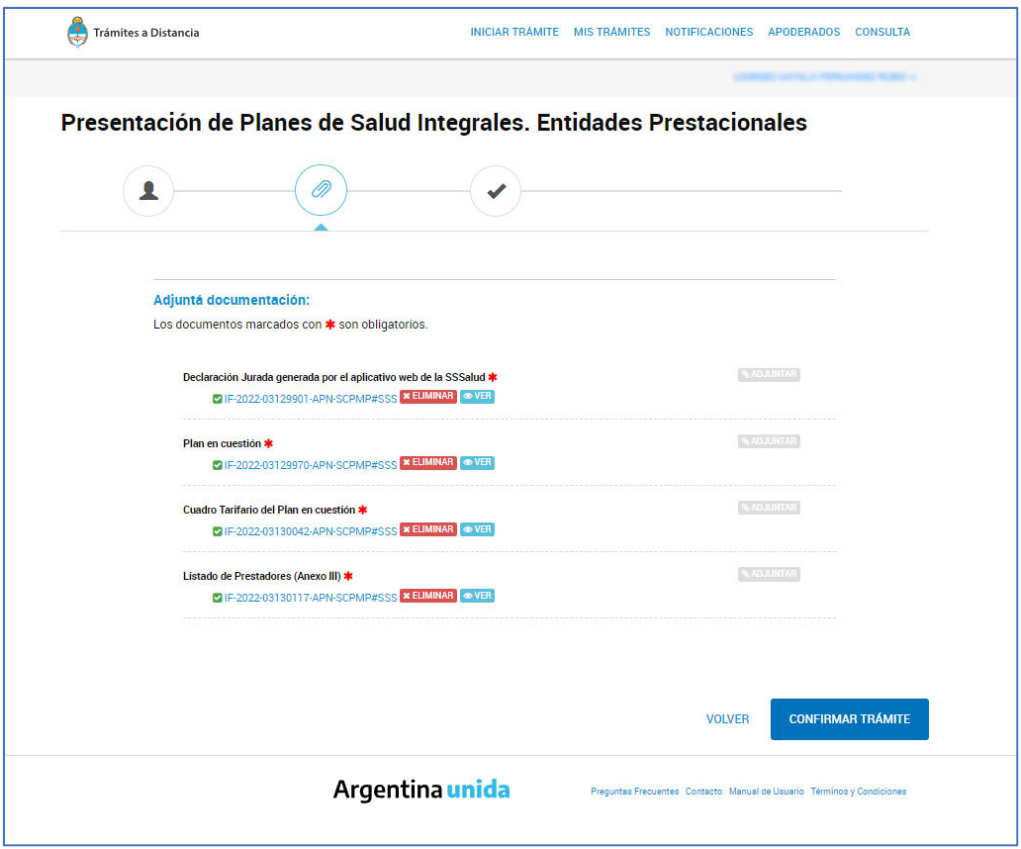

Una vez confirmado el trámite, se le informa que el mismo se inició con éxito, generando un numero de trámite y la documentación asociada al mismo.

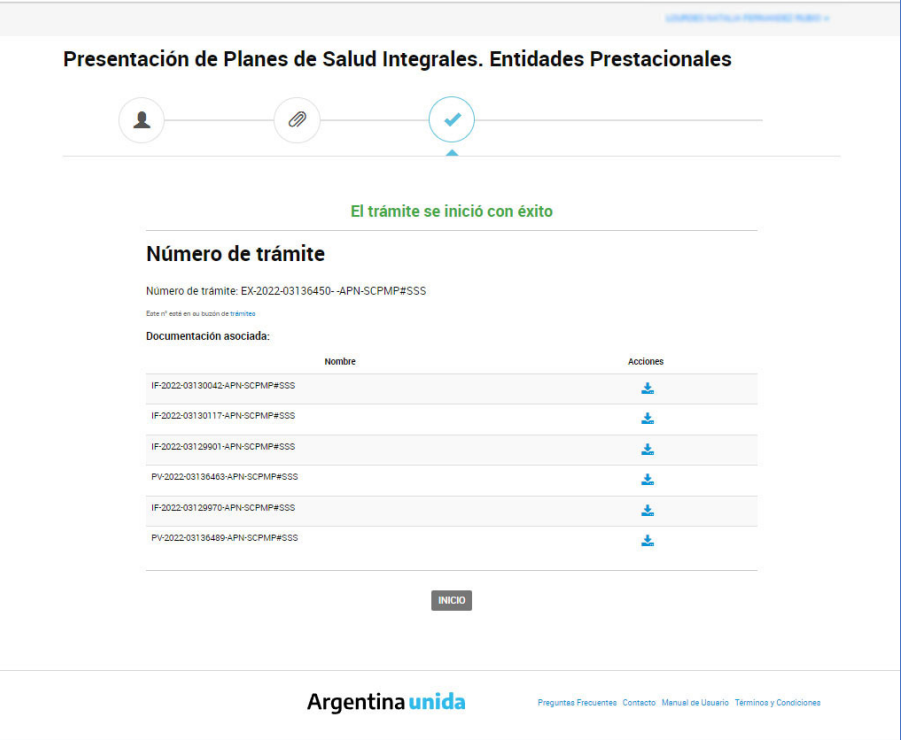